## 入札参加資格申請受付システム

「TEQARS」企業(個人)向けマニュアル

「WEB利用登録編」

はじめての方へ

企業(個人)の登録を行い自治体の承認後、入札参加資格申請をWEBから行う事が 可能になります。

「はじめて」をクリックしてください。

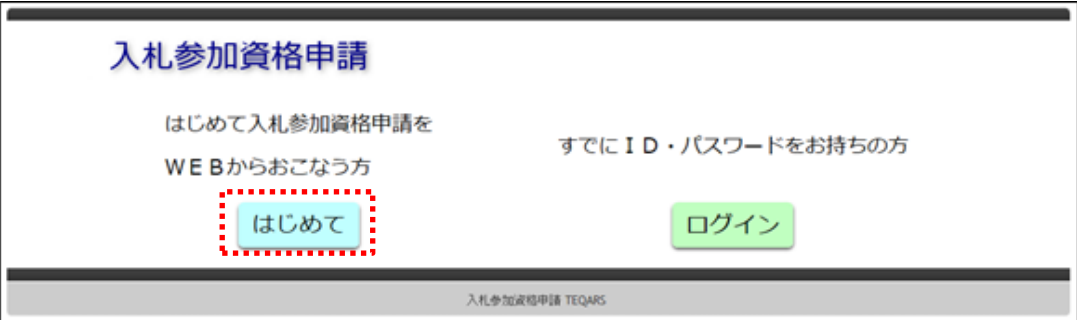

「利用者登録」をクリックしてください。

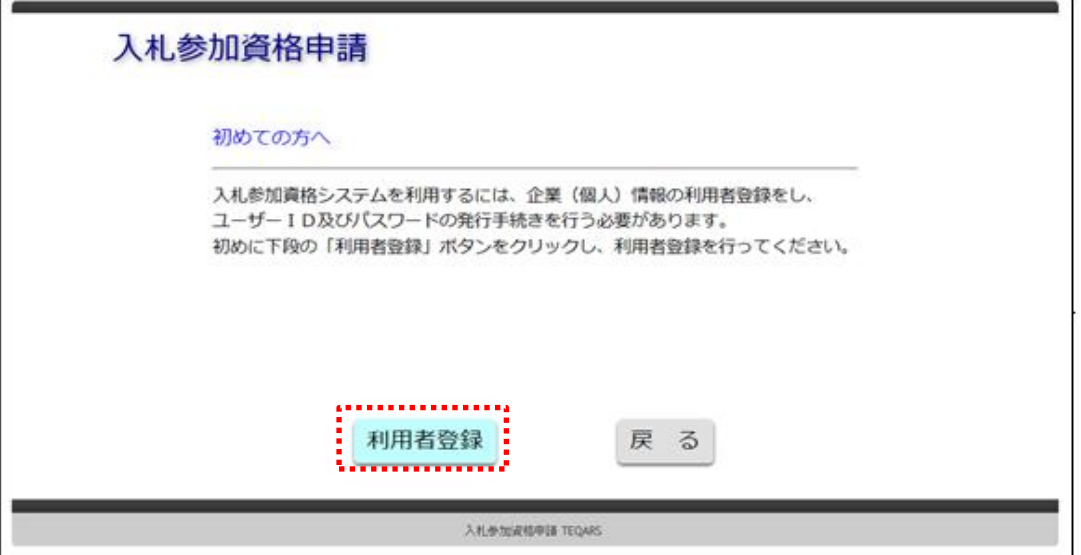

内容を確認し同意頂ける場合のみ「同意する」をクリックしてください。  $\overline{a}$ 

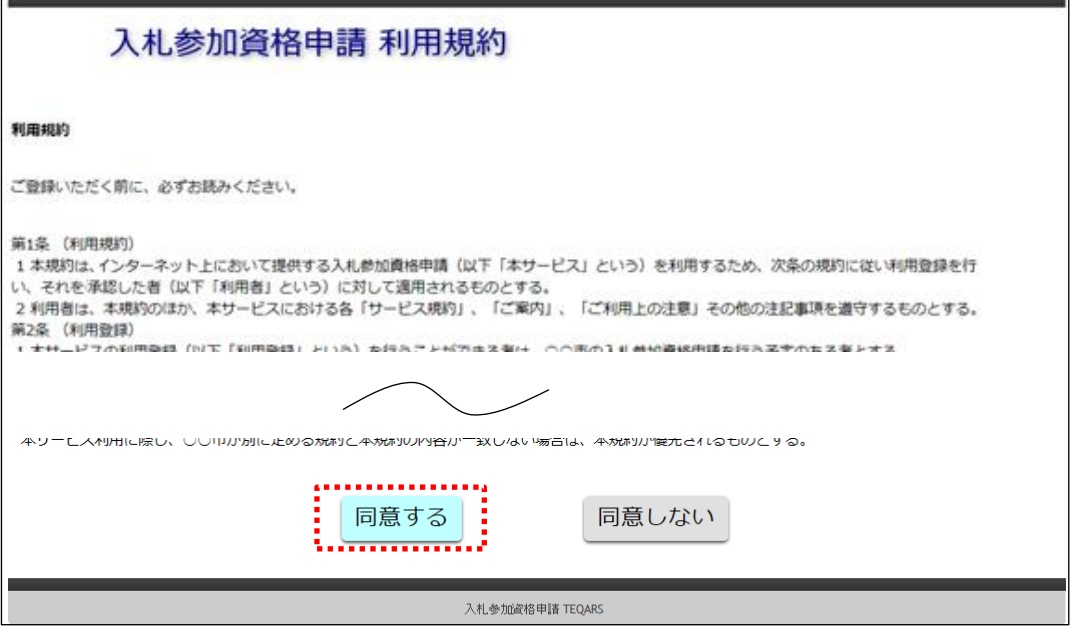

電子申請の流れを確認し「次へ」をクリックします。

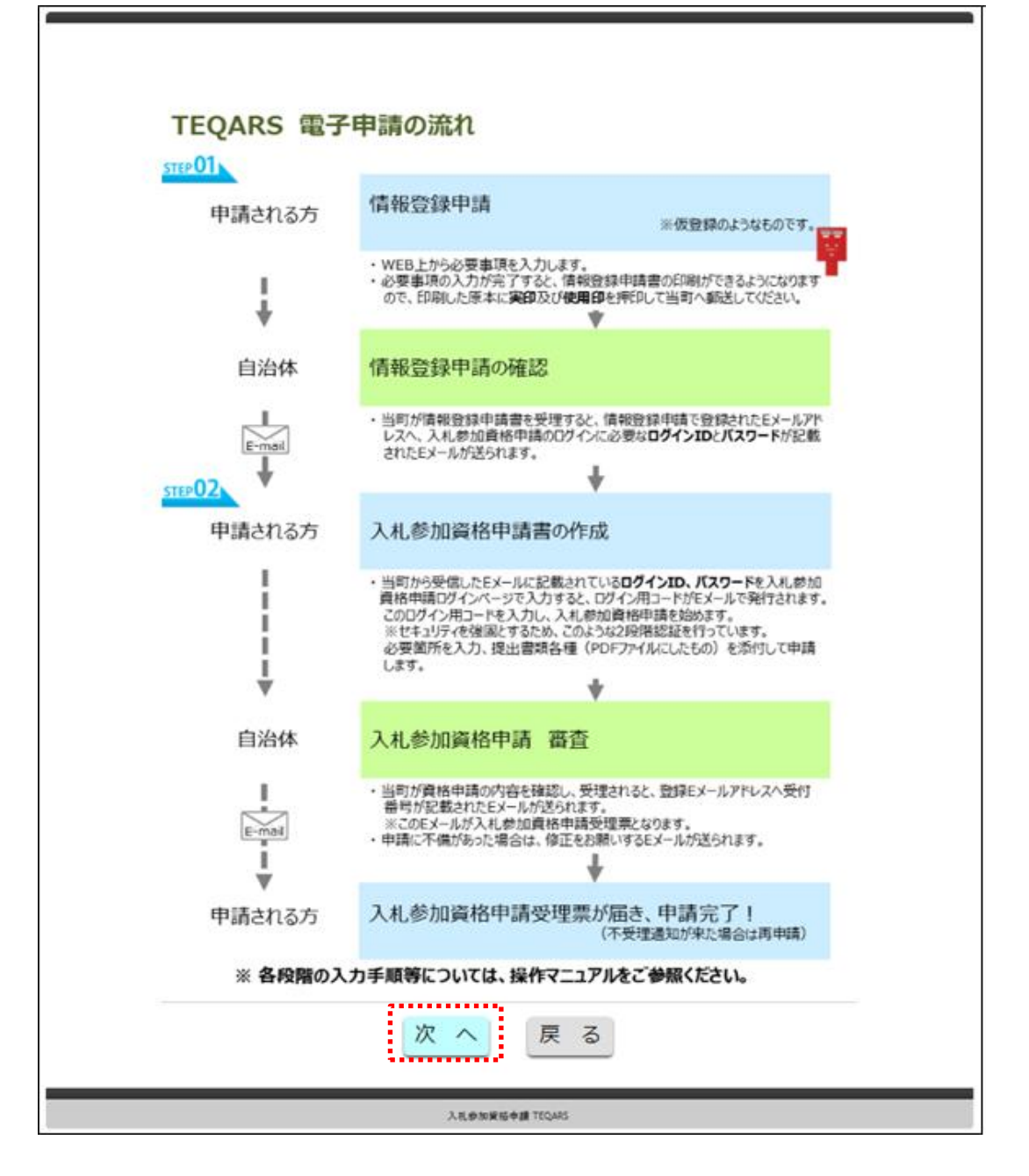

企業(個人)の情報を入力します。

物品役務・建設工事・設計等 それぞれにおいて委任が必要な場合は 該当にチェックをつけて委任先の情報を入力し「申請書印刷」をクリックします。

## ※EMAILの記載につきまして

 入札参加資格申請受付システムを使用する際にユーザーID・パスワードで ログイン後、二段階認証のコードが配信されるEMAILになるため ご使用する方が受信可能なEMAILを設定してください。 (二段階認証とは配信されたコードを入力しないと認証されない仕組みの事を 言います。)

企業(個人)情報登録申請書作成 1. 名項目を入力し[登録申請]ボタンをクリックします。 2. [印刷]ボタンが表示されるのでクリックします。 3. 競争入札参加責格審査申請書がPDFで表示されるので印刷します。 4. 印刷した競争入札参加責格曹宣申請書を郵送してください。 ※審査後、ID·パスワードをご登録いただいたメールアドレスへ配信致します。 「※」のある項目は入力必須です。 **個人/法人区分 ※ 法人** ▽ 法人雷号 (13桁) 意号又は名称 ※ 商号又は名称カナ ※ 郵便番号 ※ 横索 H. 所在地  $\checkmark$ ۸ 所在地力ナ ※ 代表者役職名 ※  $($ # 代表者姓名 ※  $($ g $)$ (セイ) 代表者姓名力ナ ※  $(X - 1)$ 電話番号 ※ Ή FAX番号※ ı. 委任が必要な場合に選択し事業所情報を入力してください。 □ 設計等 Ĵ.  $(14)$ 担当者姓名 ※ (名) (セイ) 担当者姓名カナ ※  $(\times \prec)$ 担当者建括番号 ※ ЭC × **EMAIL** # 重要 このメールアドレスへ、ログインする時に使用する2段階認証コードが通知されます。 <del>. . . . . . . . .</del> 中精雪印刷 申請書を印刷せず前画面へ戻る . <u>. . . . . . .</u> 入札参加資格申請 TEQARS

「はい」をクリックします。

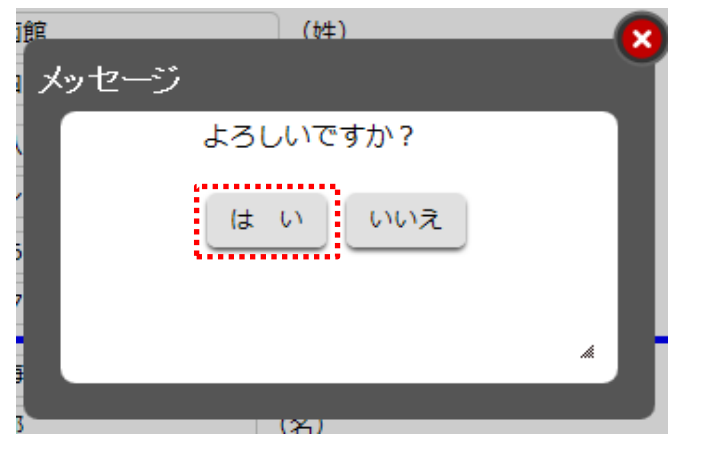

「印刷」ボタンをクリックします。

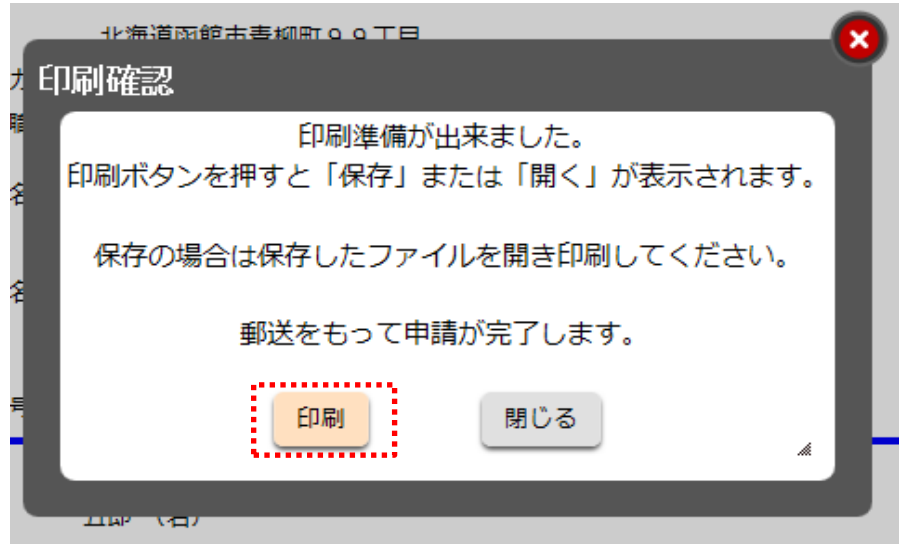

ブラウザの設定によりますがブラウザ下段に下のような表示がある場合、 「ファイルを開く」または「保存」するをクリックします。 (保存の場合は保存後にPDFファイルを開きます。) ※ブラウザによって開き方・保存の仕方に違いがあります。

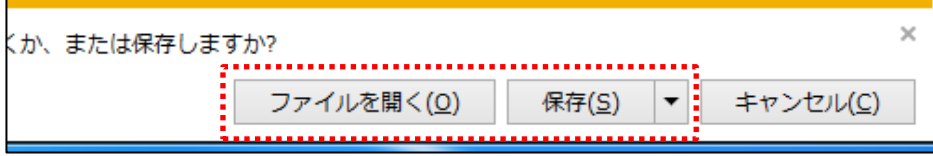

PDFを確認し印鑑を捺印後、自治体へ郵送します。

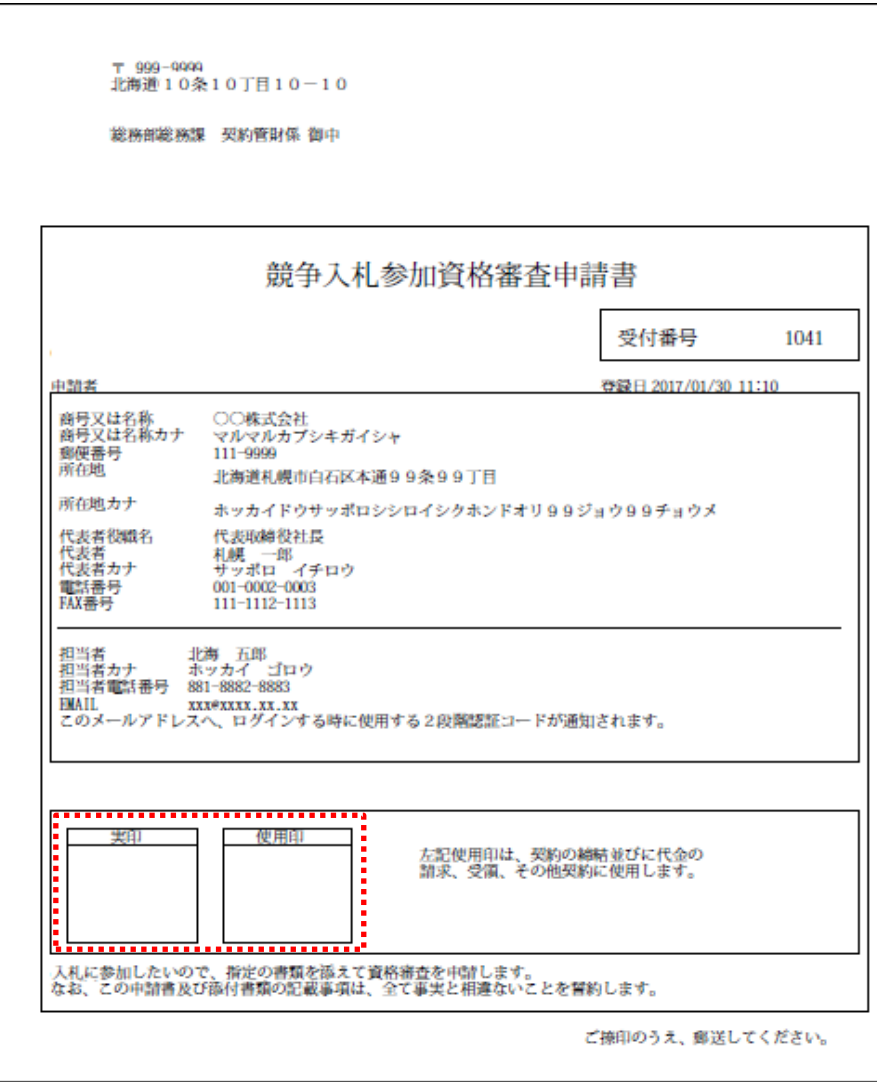

※委任先がある場合は2ページ目があります。

| ○○株式会社                                                 |                                                                   | 受付番号                 | 1041                |
|--------------------------------------------------------|-------------------------------------------------------------------|----------------------|---------------------|
| 受任者                                                    |                                                                   | 登録日 2017/01/30 11:10 |                     |
| 建設工事                                                   |                                                                   |                      |                     |
| 事業所名称<br>事業所名称カナ<br>事業所郵便番号<br>事業所所在地                  | ○○株式会社 石狩支店<br>マルマルカプシキガイシャ イシカリシテン<br>333-9999<br>北海道石狩市新町99丁目   |                      |                     |
| 事業所所在地カナ                                               | ホッカイドウイシカリシシンマチ99チョウメ                                             |                      | <br>使用印             |
| 事業所代表者役職名<br>事業所代表者<br>事業所代表者カナ<br>事業所電話番号<br>事業所FAX番号 | 石狩支店長<br>石狩 三郎<br>イシカリ サプロウ<br>441-4442-4443<br>551-5552-5553     |                      | l<br>.              |
| 設計等                                                    |                                                                   |                      |                     |
| 事業所名称<br>事業所名称カナ<br>事業所郵便番号<br>事業所所在地                  | ○○株式会社 函館支店<br>マルマルカブシキガイシャ ハコダテシテン<br>444-9999<br>北海道函館市青柳町99丁目  |                      |                     |
| 事業所所在地カナ                                               | ホッカイドウハコダテシアオヤギチョウ99チョウメ                                          |                      | 使用印                 |
| 事業所代表者役職名<br>事業所代表者<br>事業所代表者カナ<br>事業所電話番号<br>事業所FAX番号 | 南館支店長<br>飯館 四朗<br>ハコダテーシロウ<br>661-6662-6663<br>771-7772-7773      |                      | i<br>E<br>.         |
| 物品・役務                                                  |                                                                   |                      |                     |
| 事業所名称<br>事業所名称カナ<br>事業所郵便番号<br>事業所所在地                  | ○○株式会社 十勝支店<br>マルマルカプシキガイシャ トカチシテン<br>222-9999<br>北海道帯広市西99条南99丁目 |                      |                     |
| 事業所所在地カナ                                               | ホッカイドウオビヒロシニシ99ジョウミナミ99チョウメ                                       |                      | 使用印                 |
| 事業所代表者役職名<br>事業所代表者<br>事業所代表者カナ<br>事業所電話番号<br>事業所FAX番号 | 十勝支店長<br>十勝<br>二郎<br>トカチ ジロウ<br>221-2222-2223<br>331-3332-3333    |                      | <b>Experts</b><br>. |
|                                                        | 上記使用印は、契約の締結並びに代金の<br>請求、受領、その他契約に使用します。                          |                      |                     |
|                                                        |                                                                   |                      |                     |
|                                                        |                                                                   |                      |                     |
|                                                        |                                                                   |                      |                     |

「閉じる」をクリックします。

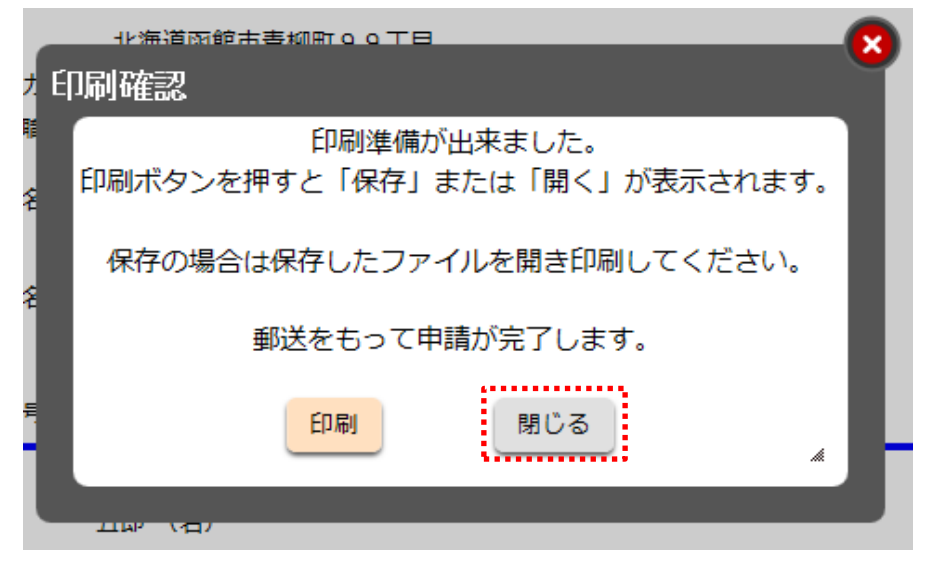

## 内容に問題が無い場合「次へ」をクリックします。

再度印刷する場合は、「印刷」をクリックします。 修正を行う場合は「再修正」をクリックします。

Г

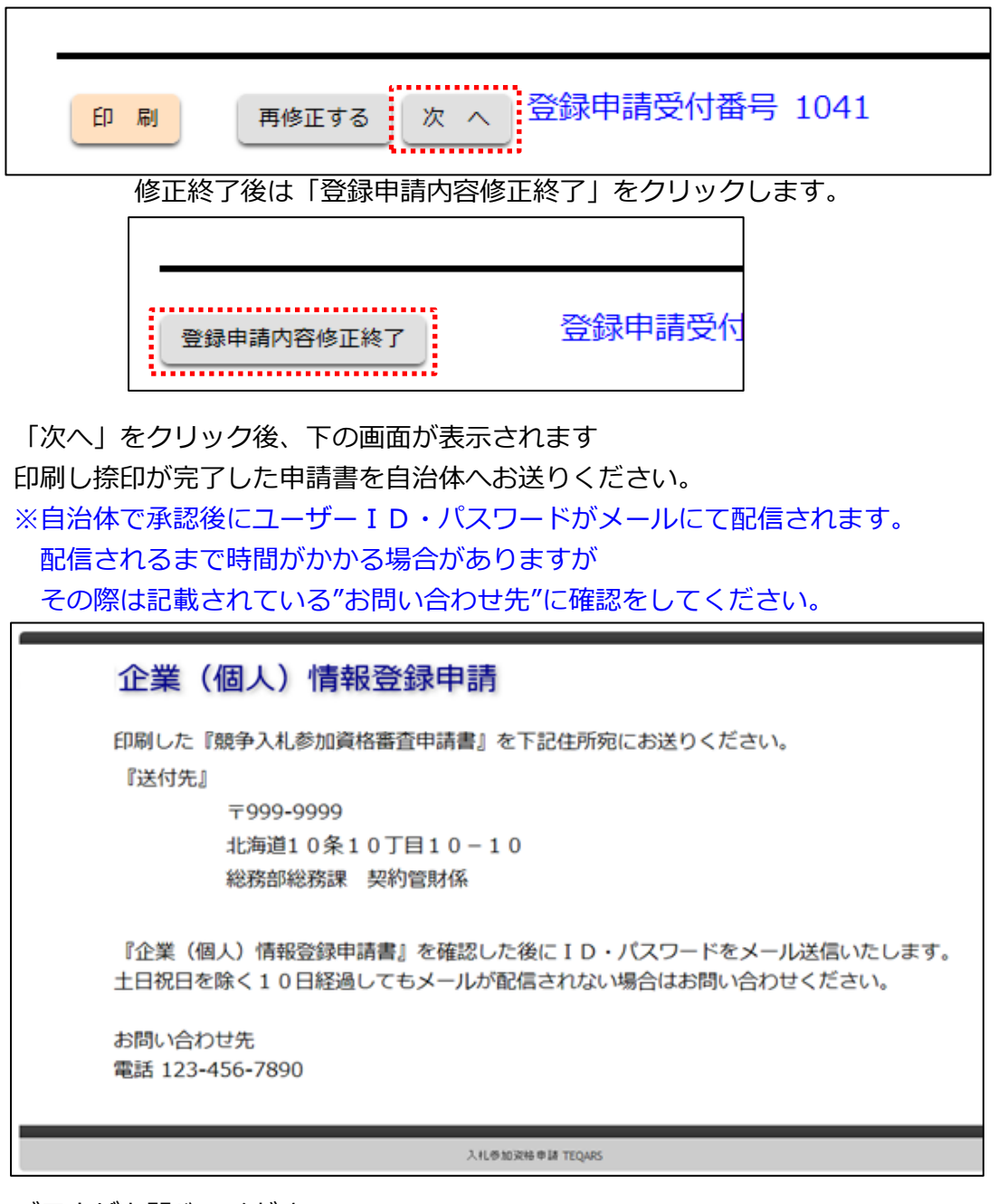

ブラウザを閉じてください。

## 承認後、下のようなメールが自治体から配信されます。

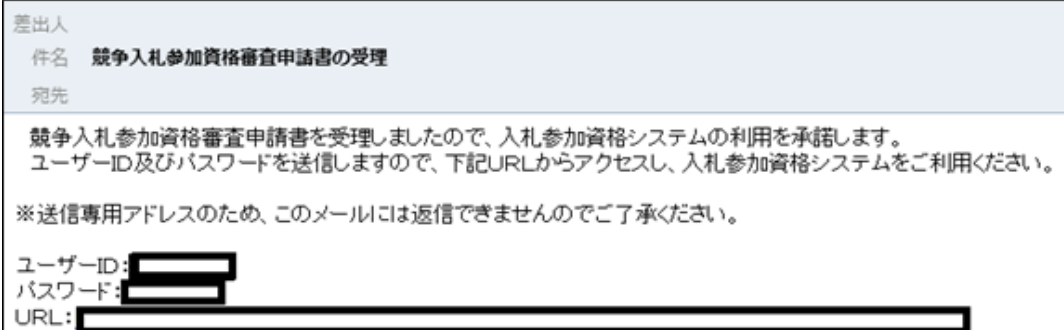